# Hoogte refereren

In de Diepte en helling modus moet u voordat u begint met het werk, of wanneer u de machine naar een nieuwe werkpositie hebt verplaatst zonder dat GNSS in gebruik is, de machine altijd (opnieuw) refereren.

+ + + + + + + + +

Voordat u hebt gerefereerd, is er nog geen geleidingsinformatie beschikbaar en wordt het bericht Hoogte refereren weergegeven.

U kunt refereren door de huidige werktuigfocus op elk gewenst punt voor relatief refereren te plaatsen, of door de werktuigfocus te plaatsen op een vast punt met bekende hoogte voor refereren met een referentiehoogte.

- Relatief refereren: hiermee zet u uitgraven/ophogen op 0,00 op die positie en kunt u een verstelling boven of onder de gerefereerde hoogte invoeren om geleiding op te krijgen.
- Refereren met een referentiehoogte: hiermee zet u uitgraven/ophogen op 0,00 op die positie en daarna kunt u een bekende hoogte invoeren om geleiding op te krijgen (i.p.v. een verstelling op afstand van de gerefereerde positie).

*NB – Als u een GNSS-ontvanger of richtingssensor hebt, moet u de richting refereren voordat u de hoogte kuntrefereren.*

## 1.1 Refereren met een referentiehoogte (bekende hoogte)

#### 1.1.1 Een vast punt selecteren

Een vast punt is een bekend of absoluut punt in het systeem.

De eerste stap van het refereren met een referentiehoogte is het selecteren van een vast punt met een bekende hoogte, bijv. door een landmeter te vragen de hoogte van het vaste punt te meten.

Indien mogelijk moet het vaste punt iets stevigs zijn, dat niet beweegt wanneer u het met het werktuig aanraakt.

#### 1.1.2 De machine positioneren

Plaats de machine zo dat hij binnen bereik van het vaste punt en het te bewerken oppervlak is.

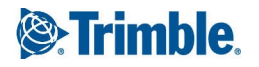

+ + + + + + + + + + +

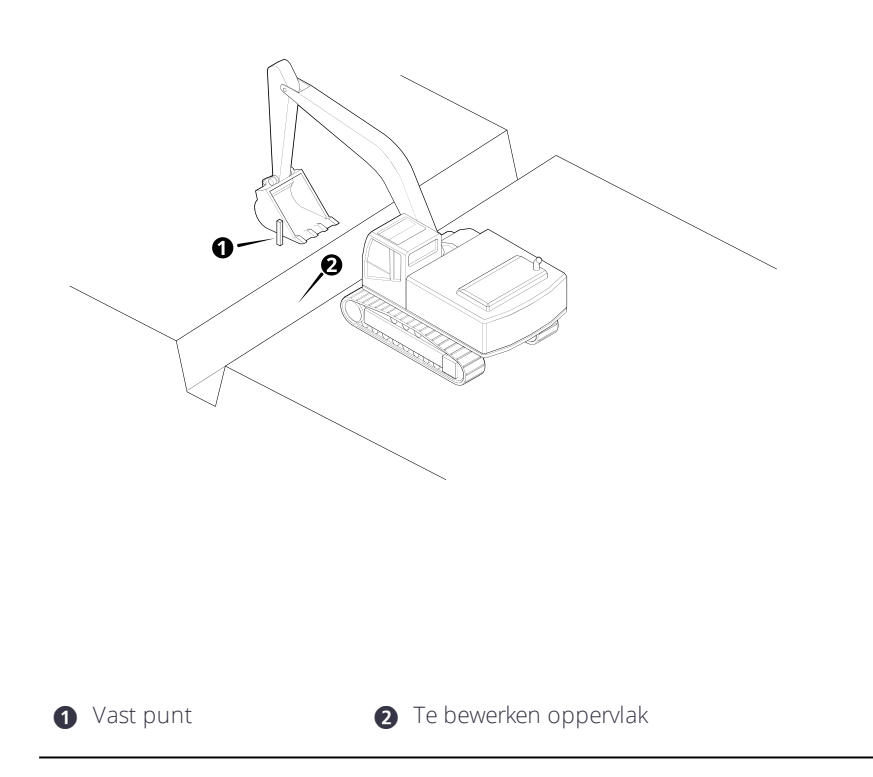

Bij gebruik van een doorsnede oriënteert u de machine met de arm loodrecht op de afloop van de doorsnede. Controleer ook de oriëntatie en het plaatsingspunt van de doorsnede, met name als u het oppervlak vanaf de tegenovergestelde zijde wilt bewerken.

Bij gebruik van een helling oriënteert u de machine met de arm evenwijdig aan de afloop van de doorsnede.

### 1.1.3 Het werktuig positioneren

Plaats de werktuigfocus zo dat die het vaste punt raakt.

Als het vaste punt een piket is of iets dat bij aanraken kan bewegen, plaatst u het werktuig op de grond, zo dicht mogelijk bij het piket.

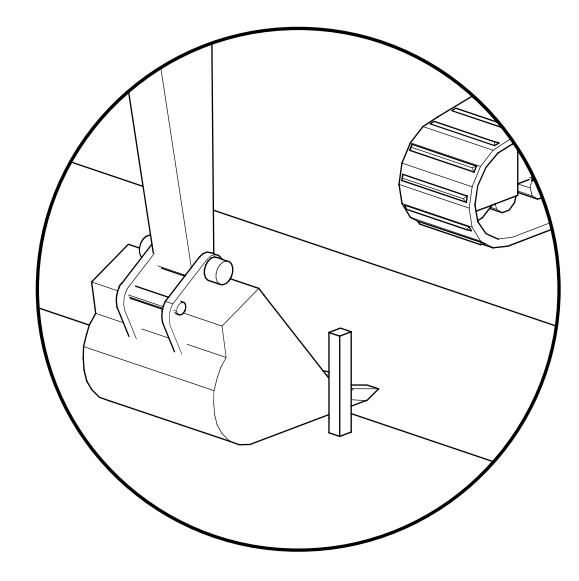

#### Alternatief:

- 1. Plaats de werktuigfocus boven het vaste punt.
- 2. Meet de hoogte van het vaste punt tot de werktuigfocus.
- 3. Tel de gemeten hoogte op bij de hoogte van het vaste punt.
- 4. Gebruik deze afmeting als Referentiehoogte.

### 1.1.4 Het scherm Hoogte refereren gebruiken

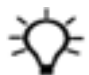

Tip – U kunt de externe schakelaar gebruiken om de hoogte te refereren.

U kunt het scherm Hoogte refereren bereiken via het Werk instellingen menu of de snelknoppenbalk.

Nadat u de machine en het werktuig hebt gepositioneerd, gaat u in het werkscherm als volgt te werk:

- 1. Houd het symbool Hoogte refereren **VOO** op de snelknoppenbalk ingedrukt om het scherm Hoogte refereren te openen.
- 2. Selecteer de Geleiding focus.
- 3. Zet Referentiehoogte aan en voer de waarde in.
- 4. Tik op Refereren.

Hiermee zet u uitgraven/ophogen op 0,00 op die positie en daarna kunt u een bekende hoogte invoeren om geleiding op te krijgen.

Als u opnieuw wilt refereren, kunt u ook het volgende doen:

Om de vorige referentiehoogte waarde te gebruiken om de werktuigfocus opnieuw te refereren, tikt u op het symbool Refereren met hoogtereferentie  $\Box \rightarrow$  op de snelknoppenbalk.

# 1.2 Refereren met een relatieve hoogte

## 1.2.1 Een vast punt selecteren

Het referentiepunt kan elk willekeurig punt zijn, het hoeft zelfs geen fysiek object te zijn.

Wanneer u een fysiek object als referentiepunt gebruikt, gebruikt u iets dat stevig is en niet zal bewegen wanneer u het met het werktuig aanraakt.

## 1.2.2 De machine positioneren

Plaats de machine zo dat hij binnen bereik van het referentiepunt en het te bewerken oppervlak is.

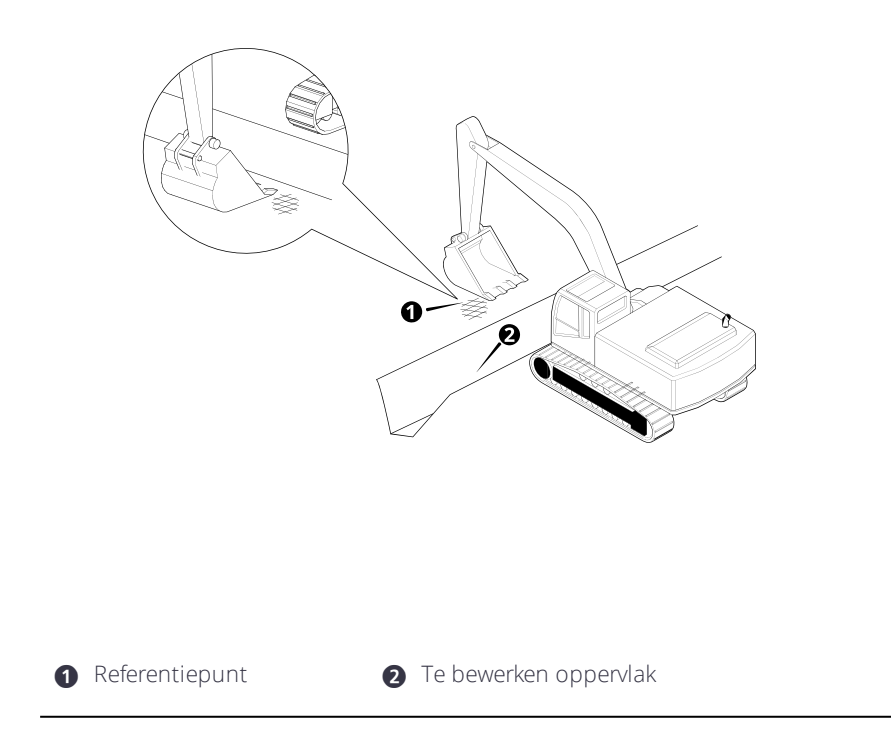

Bij gebruik van een doorsnede oriënteert u de machine met de arm loodrecht op de afloop van de doorsnede. Controleer ook de oriëntatie en het plaatsingspunt van de doorsnede, met name als u het oppervlak vanaf de tegenovergestelde zijde wilt bewerken.

Bij gebruik van een helling oriënteert u de machine met de arm evenwijdig aan de afloop van de doorsnede.

## 1.2.3 Het werktuig positioneren

Plaats de werktuigfocus boven het referentiepunt.

## 1.2.4 Het scherm Hoogte refereren gebruiken

Tip – U kunt de externe schakelaar gebruiken om de hoogte te refereren.

U kunt het scherm Hoogte refereren bereiken via het Werk instellingen menu of de snelknoppenbalk.

Nadat u de machine hebt gepositioneerd, gaat u in het werkscherm als volgt te werk:

1. Tik op het symbool Hoogte refereren  $\mathbb{C}^{0.0}$  op de snelknoppenbalk om de werktuigfocus direct te refereren.

hiermee zet u uitgraven/ophogen op 0,00 en kunt u een verstelling boven of onder de gerefereerde hoogte invoeren om geleiding op te krijgen.

Alternatief:

- 1. Houd het symbool Hoogte refereren  $\mathbb{C}^{0.0}$  op de snelknoppenbalk ingedrukt om het scherm Hoogte refereren te openen.
- 2. Selecteer de Geleiding focus.
- 3. Tik op Refereren.

# 1.3 Wanneer moet u de hoogte opnieuw refereren?

Wanneer u GNSS in Diepte en helling modus gebruikt, hoeft u maar één keer te refereren voordat u aan het werk gaat.

Wanneer u geen GNSS gebruikt, moet u de hoogte opnieuw refereren telkens wanneer u de rupsen van de machine beweegt; gebruik het oorspronkelijke referentiepunt, Touch Point, of een laservlak.

# 1.4 Het plaatsen van doorsneden op het referentiepunt

Als u een doorsnede op de gewenste afloop of gewenste dwarshelling hebt gemaakt, plaatst het systeem het plaatsingspunt van de doorsnede op het referentiepunt.

# 1.5 Praktische tekst items

Tekst items tonen informatie op het werkscherm. Wanneer u de hoogte refereert, kunnen de volgende tekst items van pas komen:

- Ophogen <midden/links/rechts>
- Afstand van referentie

• Hoogte vanaf referentie

## 1.6 Juridische en veiligheidsmededelingen

Raadpleeg de Gids met juridische en veiligheidsmededelingen voor:

- Voorwaarden en condities
- Belangrijke veiligheidsinformatie
- Informatie over garantie en conformiteit

© 2017, Trimble Incorporated. Alle rechten voorbehouden.